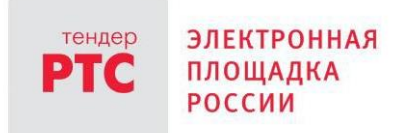

# **ЭЛЕКТРОННЫЙ МАГАЗИН РТС-МАРКЕТ ИНСТРУКЦИЯ ПРОДАВЦА**

**Заключение договора**

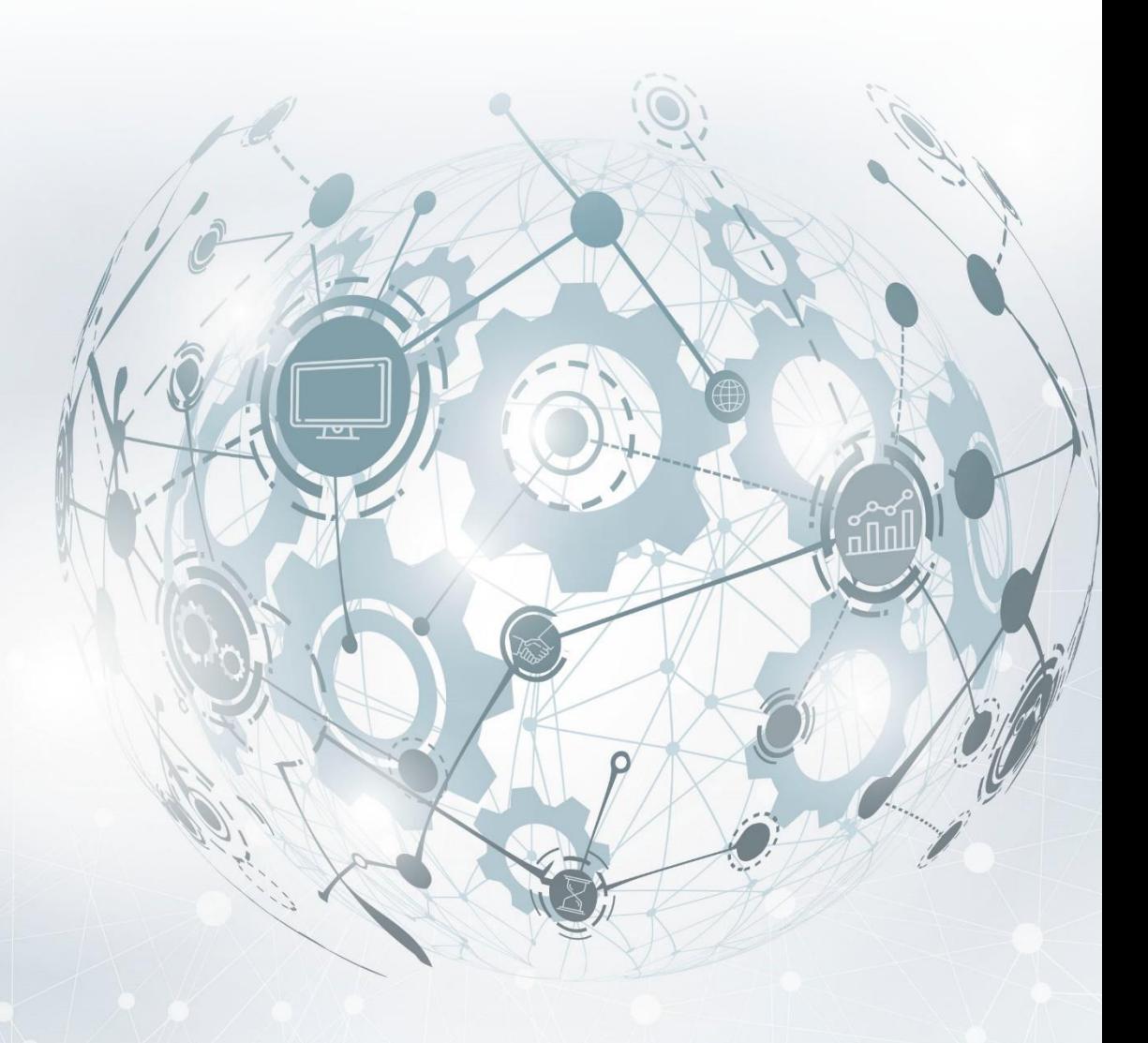

МОСКВА • 2020

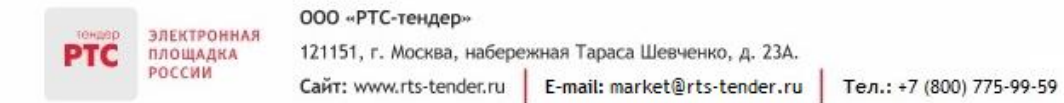

## Содержание

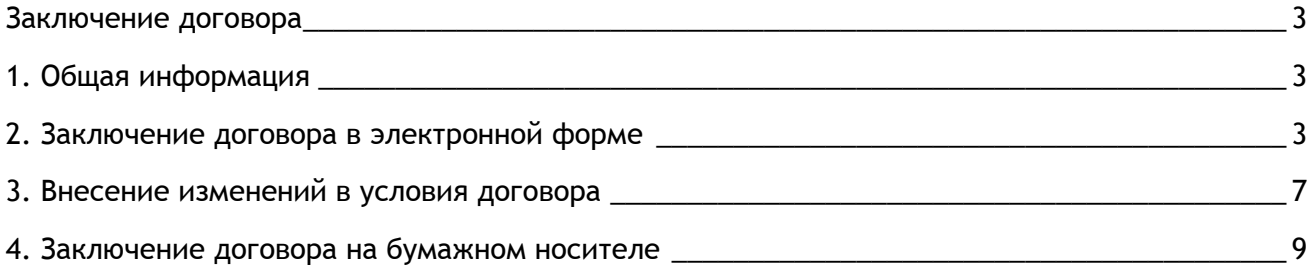

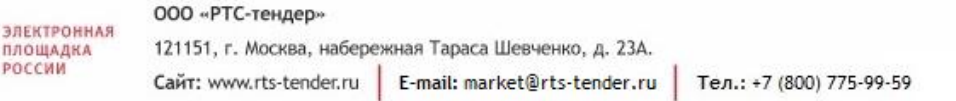

#### <span id="page-2-0"></span>Заключение договора

оссии

### <span id="page-2-1"></span>1. Общая информация

После одобрения Покупателем предложения на закупку, содержащее окончательные условия реализации товара (выполнения работы, оказания услуги), предложенные Продавцом, у Продавца появляется возможность в Личном кабинете загрузить файл (файлы) с текстом договора и направить его Покупателю на согласование, после чего файл (файлы) с текстом договора отображается в Личном кабинете такого Покупателя. В Электронном магазине РТС-маркет заключение договора возможно двумя способами:

- В электронной форме договор заключается в рамках Электронного магазина РТС-маркет;
- На бумажном носителе договор заключается на бумажном носителе.

#### <span id="page-2-2"></span>2. Заключение договора в электронной форме

Действия по направлению договора в Электронном магазине РТС-маркет выполняет Продавец. Направить договор Покупателю можно двумя способами:

#### **1 способ:**

- 1. Перейдите в раздел «Мои продажи», откройте необходимую закупку;
- 2. Во вкладке «Общение» нажмите кнопку «Прикрепить документ»;

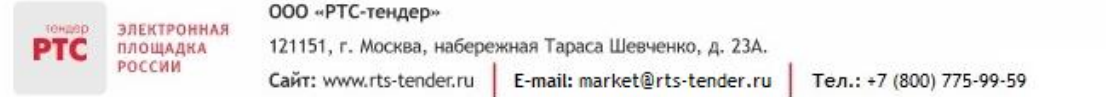

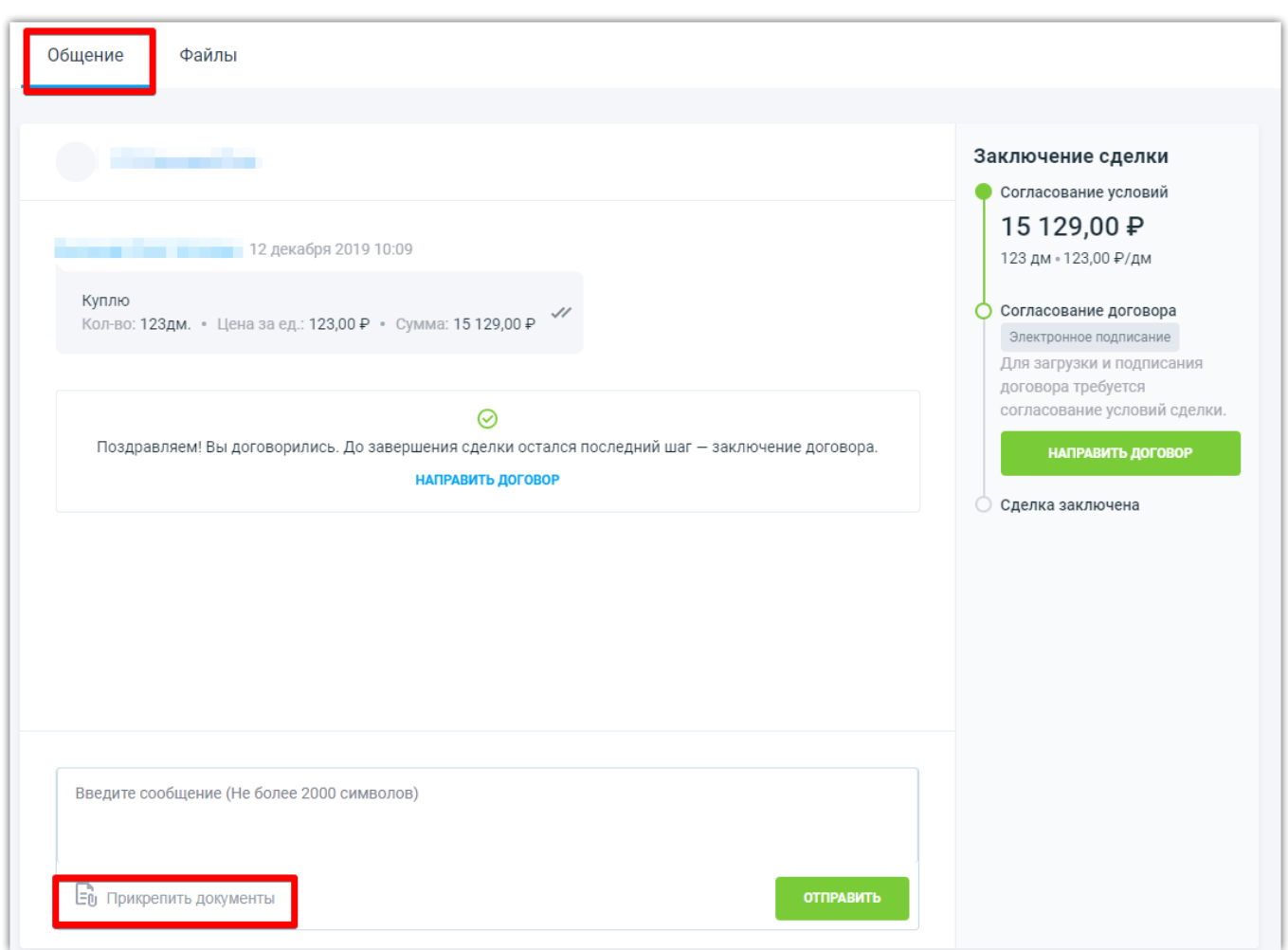

3. Откроется окно для выбора файла;

4. В блоке «Файлы» появится добавленный Вами файл;

Добавить файл можно двумя способами:

1. «Выберите файл на компьютере или перетащите сюда для загрузки» - загрузка выполняется с компьютера;

2. «Прикрепить файл из личного кабинета» - загрузка выполняется из личного кабинета в электронном магазине.

5. Около файла, который является файлом договора нажмите кнопку «Сделать файлом договора»;

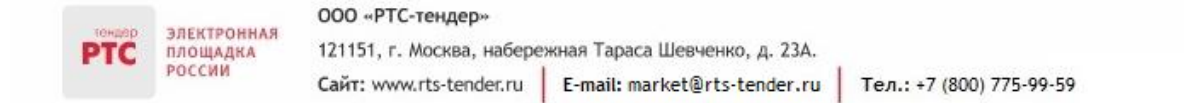

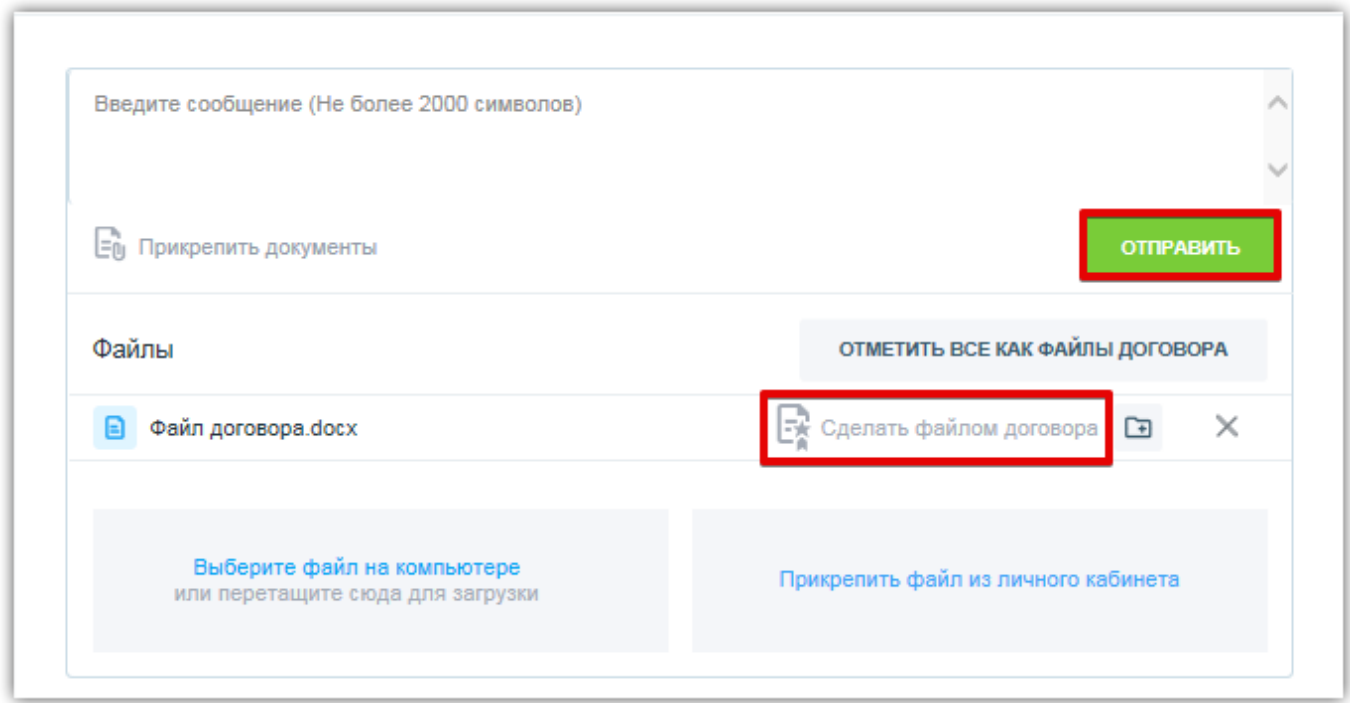

- 6. Нажмите кнопку «Отправить»;
- 7. Для направления договора нажмите кнопку «Подписать договор»;

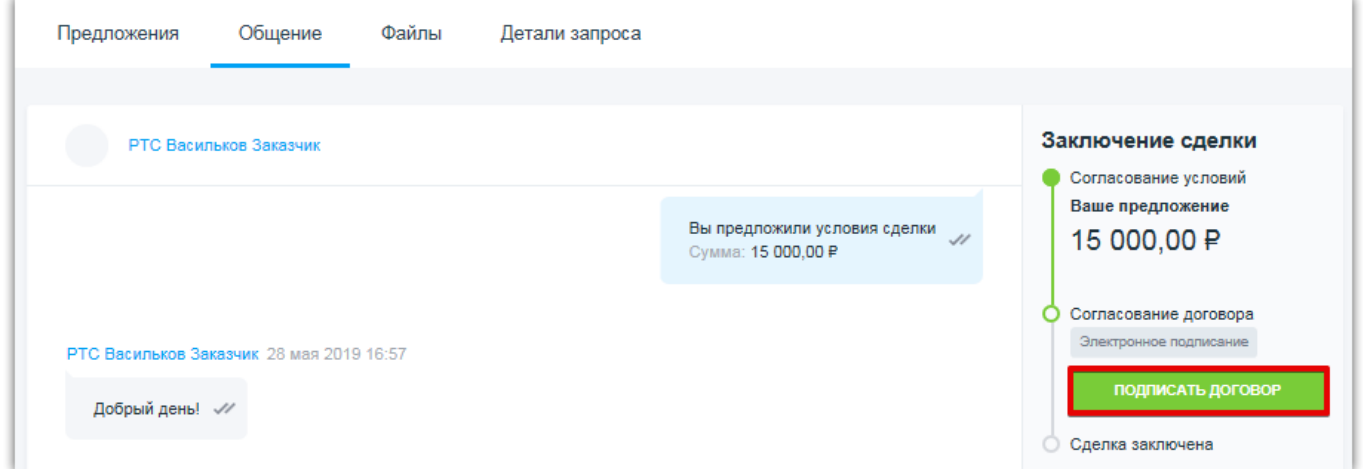

- 8. В открывшемся окне выберите сертификат, нажмите кнопку «Подписать».
- **2 способ:**
- 1. Перейдите в раздел «Мои продажи», откройте необходимую закупку;
- 2. Во вкладке «Общение» нажмите кнопку «Направить договор»;

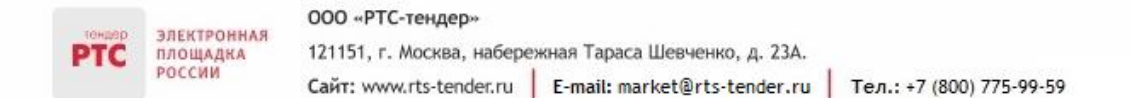

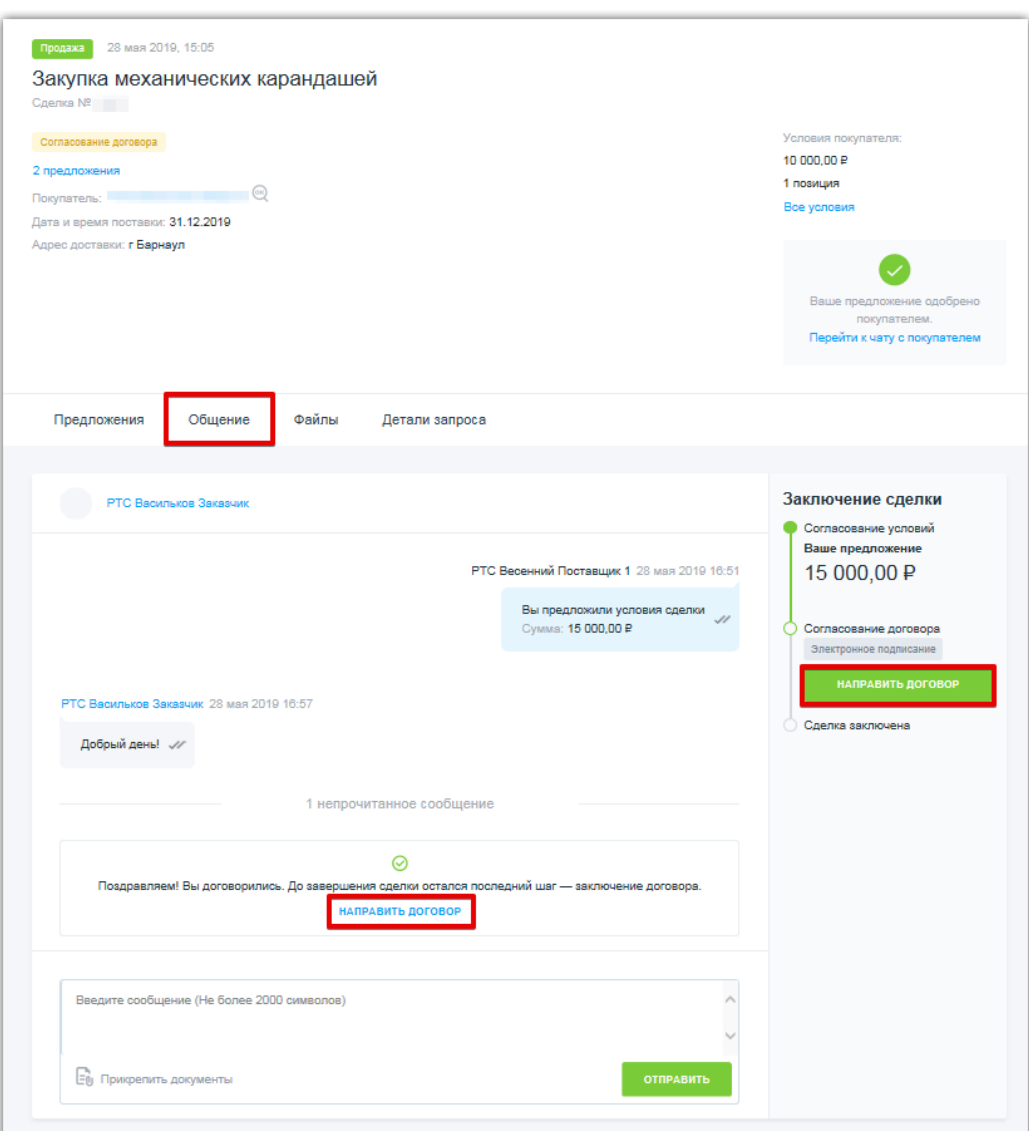

- 3. Откроется окно для выбора файла договора;
- 4. В блоке «Файлы договора» появится добавленный Вами файл;
- 5. Нажмите кнопку «Отправить»;
- 6. Для направления договора нажмите кнопку «Подписать договор»;
- 7. В открывшемся окне выберите сертификат, нажмите кнопку «Подписать».

Договор будет направлен Покупателю.

### <span id="page-6-0"></span>3. Внесение изменений в условия договора

После получения договора у Покупателя существует возможность предложить Продавцу внести изменения в договор.

После получения предложения о внесении изменений в договор Продавец может согласиться с предложением о внесении изменений в договор, или направить и подписать договор без учета изменений.

#### **Для внесения изменений в договор:**

РОССИИ

1. Перейдите в раздел «Мои продажи», откройте необходимую закупку;

2. Во вкладке «Общение» в блоке «Заключение сделки» нажмите кнопку «Изменить договор» или нажмите кнопку «Изменить» (во вкладке «Общение»);

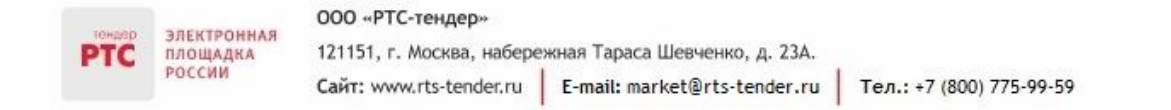

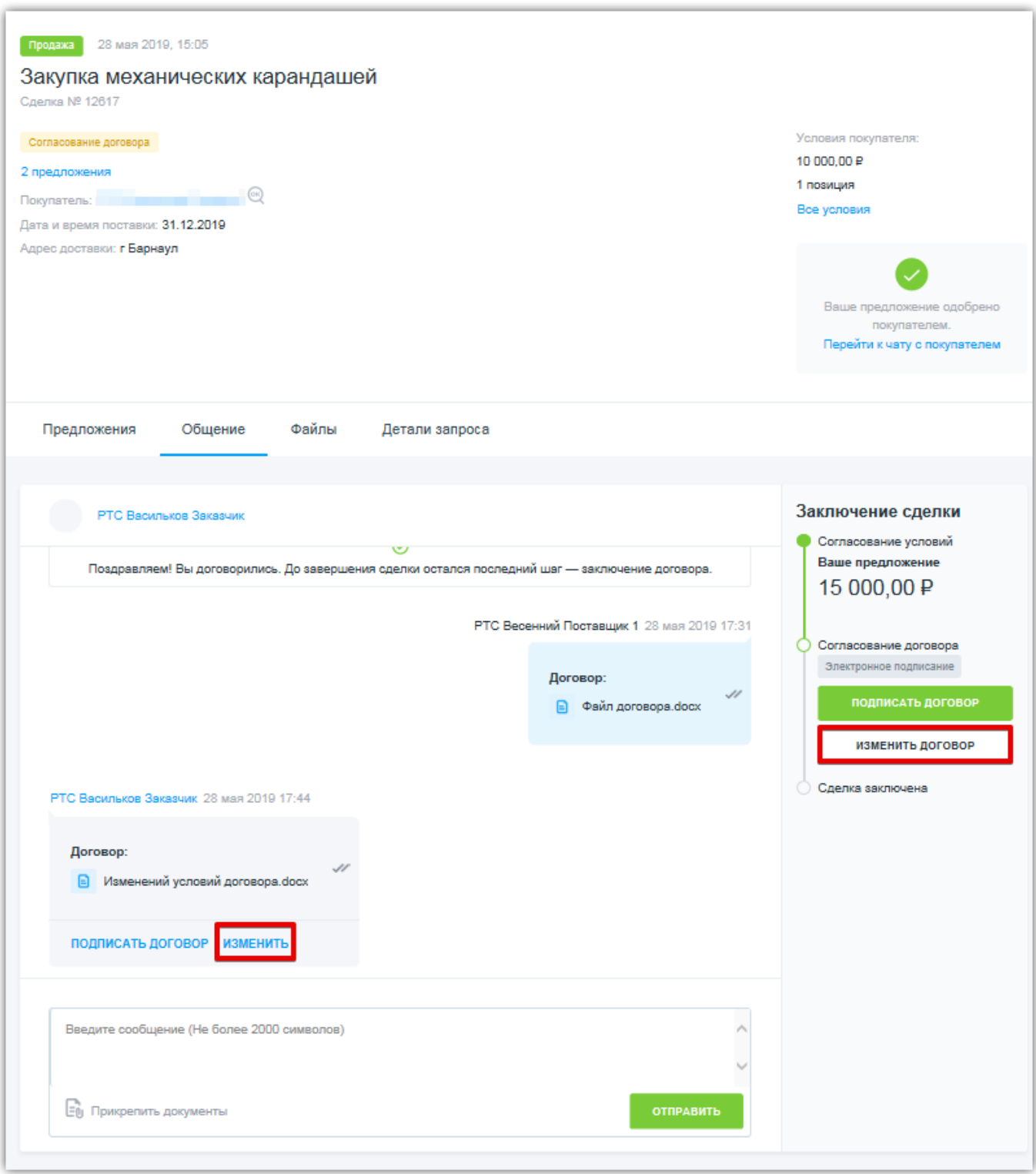

- 3. Откроется окно для выбора файла договора;
- 4. В блоке «Файлы договора» появится добавленный Вами файл;

Добавить файл можно двумя способами:

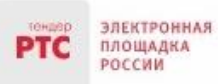

 «Выберите файл на компьютере или перетащите сюда для загрузки» - загрузка выполняется с компьютера;

 «Прикрепить файл из личного кабинета» - загрузка выполняется из личного кабинета в электронном магазине.

5. Для направления измененного договора нажмите кнопку «Отправить».

Измененный договор будет направлен Покупателю.

У Покупателя существует возможность согласиться с предложенными изменениями или вновь предложить Продавцу внести изменения в договор.

У Продавца будет возможность подписать договор (нажать кнопку «Подписать договор»). После подписания договора Продавцом у Покупателя появится возможность подписать договор. После подписания договора Покупателем статус договора изменится на «Договор согласован».

### <span id="page-8-0"></span>4. Заключение договора на бумажном носителе

При заключении договора на бумажном носителе Продавец прикрепляет файл (файлы) договора и отправляет договор Покупателю без подписания договора сертификатом. Действия по отправке договора аналогичны как при заключении договора в электронной форме. После отправки договора Покупателю статус договора изменится на «Договор согласован».